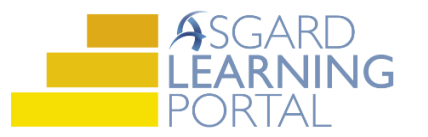

## Asgard Desktop Job Aide

## **Viewing and Comparing Scenarios**

*Follow the steps below to view and compare an existing scenario. For assistance with Scenarios, please contact [finance@katanasoft.com.](mailto:finance@katanasoft.com)*

**Step 1:** Click the Account List button to open the Account List Page.

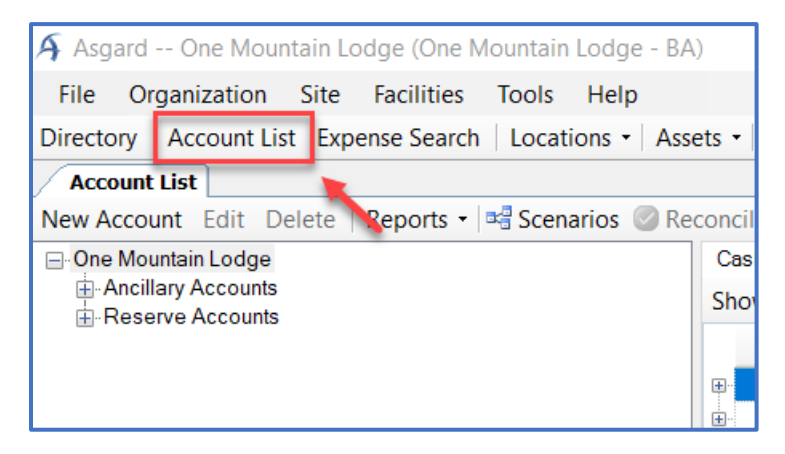

**Step 2:** On the Account List page click on the Scenarios button.

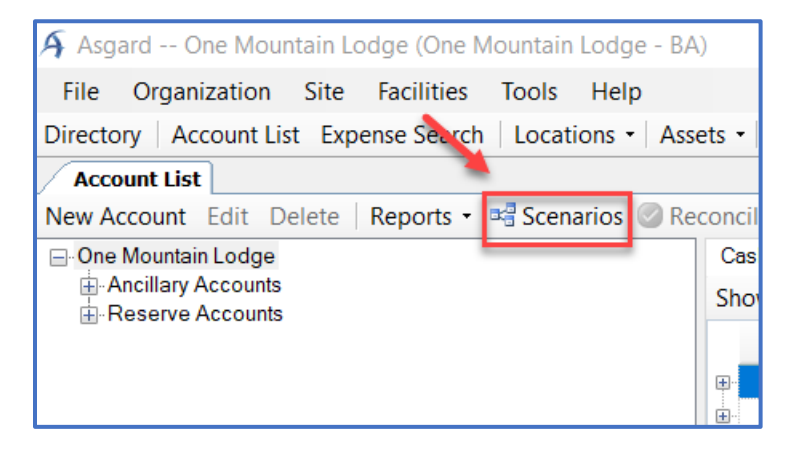

**Step 3:** Click once to highlight the desired Scenario.

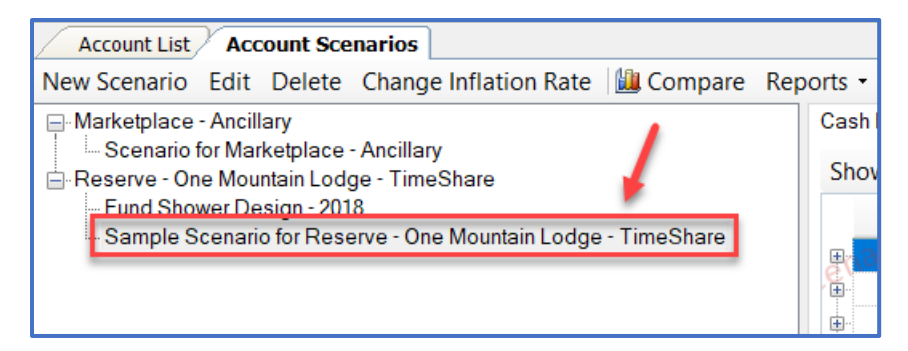

**Step 4:** The Cash Flow of the Scenario Account is then displayed on the right.

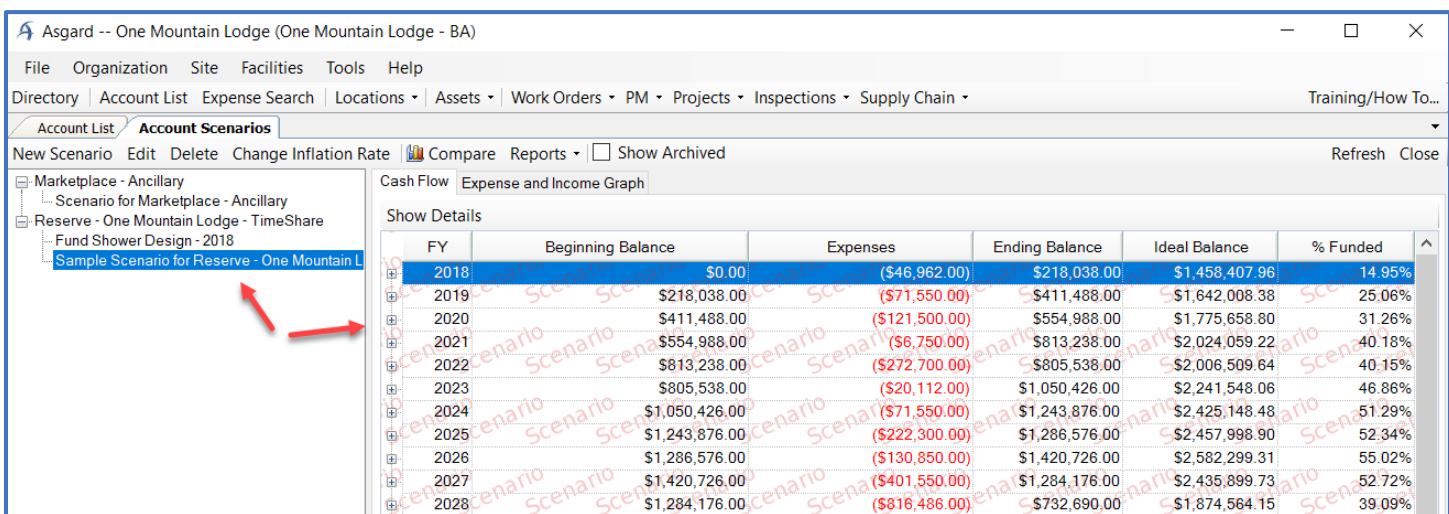

## **Step 5:** For more detailed information double-click the highlighted Scenario to open the Scenario Details Page.

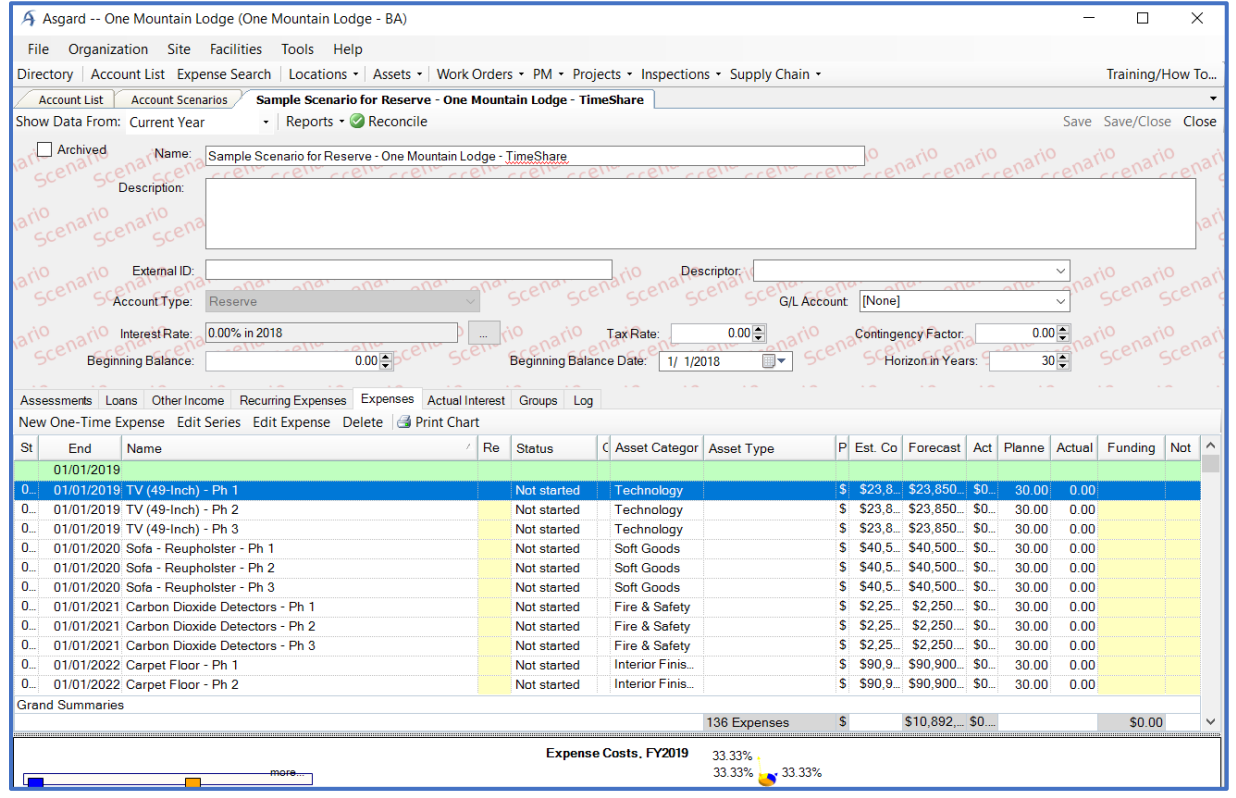

Asgard v2.0.0.505

**Step 6:** To compare Scenarios return to the Account Scenario Page, highlight the desired Scenario and click the Compare button.

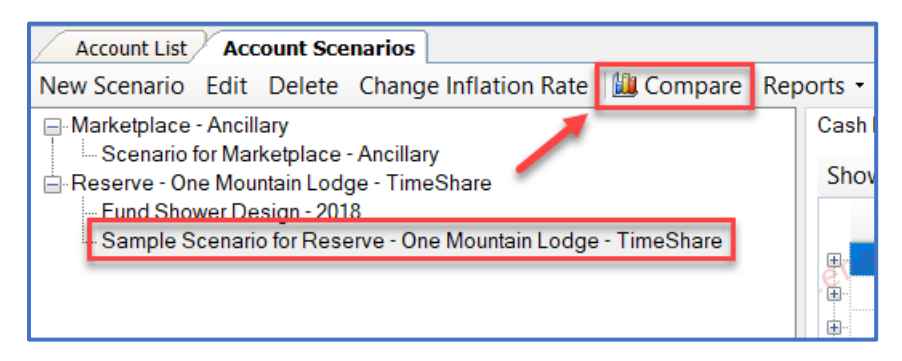

**Step 7:** Select the Scenario or Scenarios to compare against and click Ok.

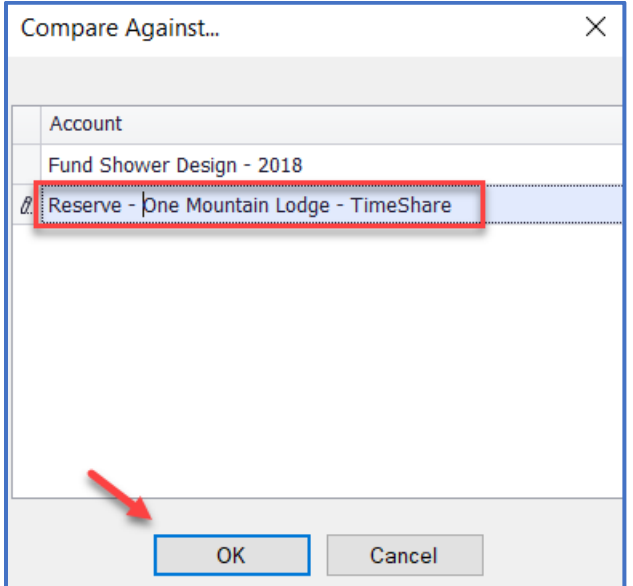

## **Step 8:** The Compare Scenarios age has several sub-tabs with comparative Cash Flow data and graphical chart comparisons.

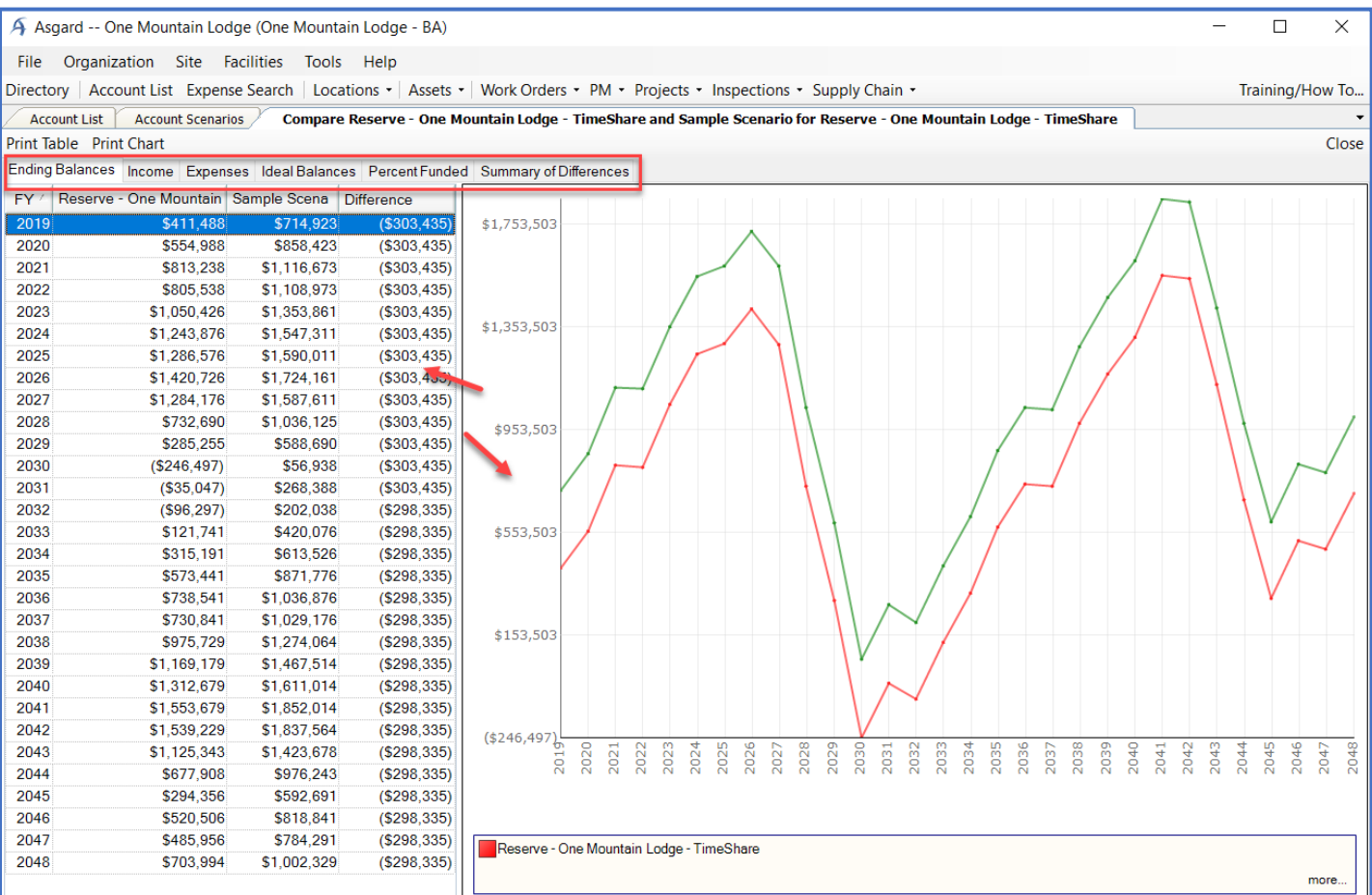

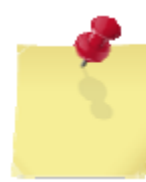

**Note: Comparing only two scenarios will give you an additional "Summary of Differences" tab that details any difference between the two scenarios.**

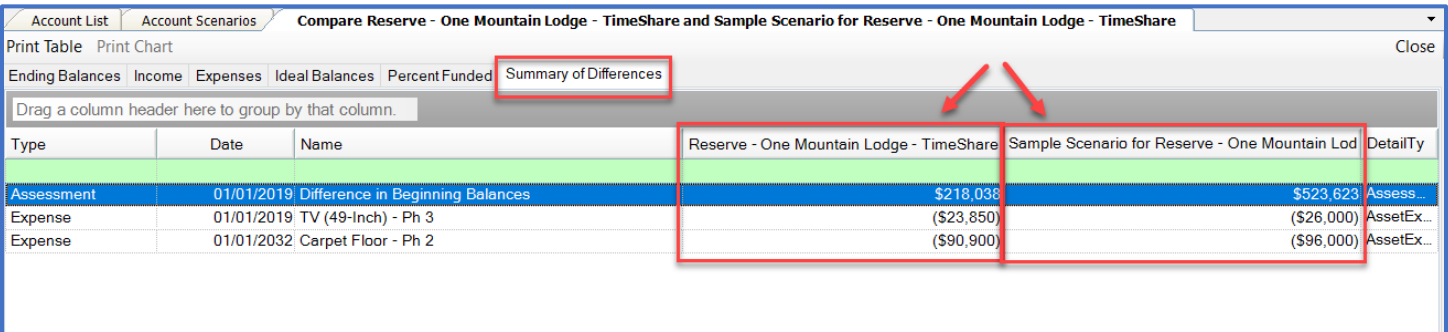

**Step 9:** To generate a report on a specific Scenario, highlight the desired Scenario on the left and click the Reports dropdown menu.

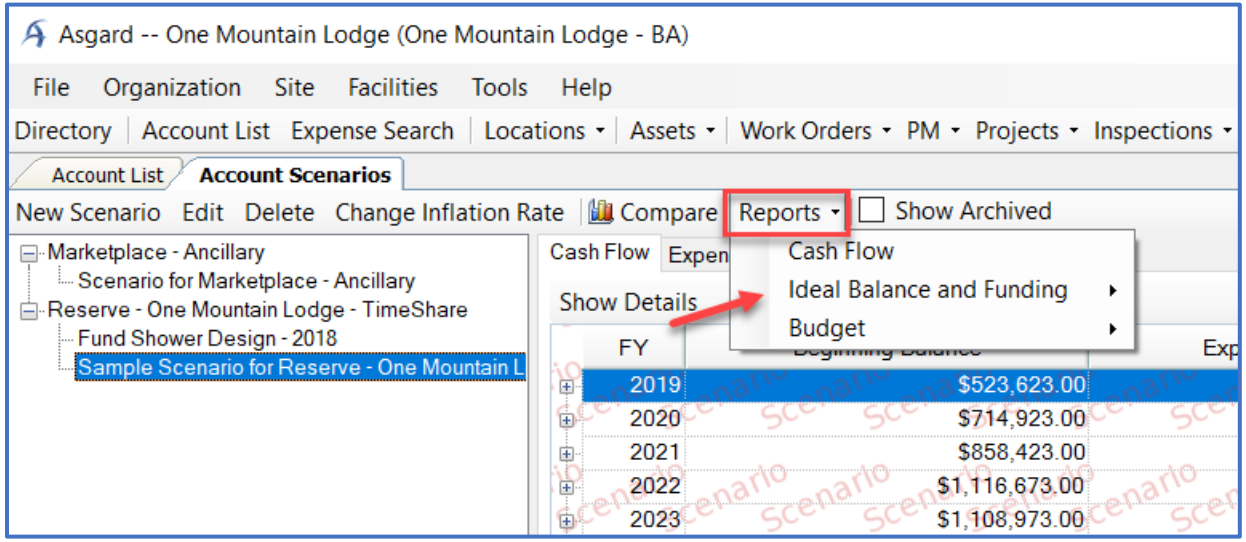